# SICONFI

# **Manual do Usuário**

**Listar Contratos de PPP(RREO)**

Data e hora de geração: 19/04/2025 11:05

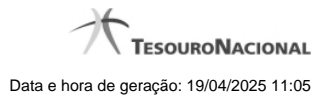

**1 - Listar Contratos de PPP(RREO) 3**

# **1 - Listar Contratos de PPP(RREO)**

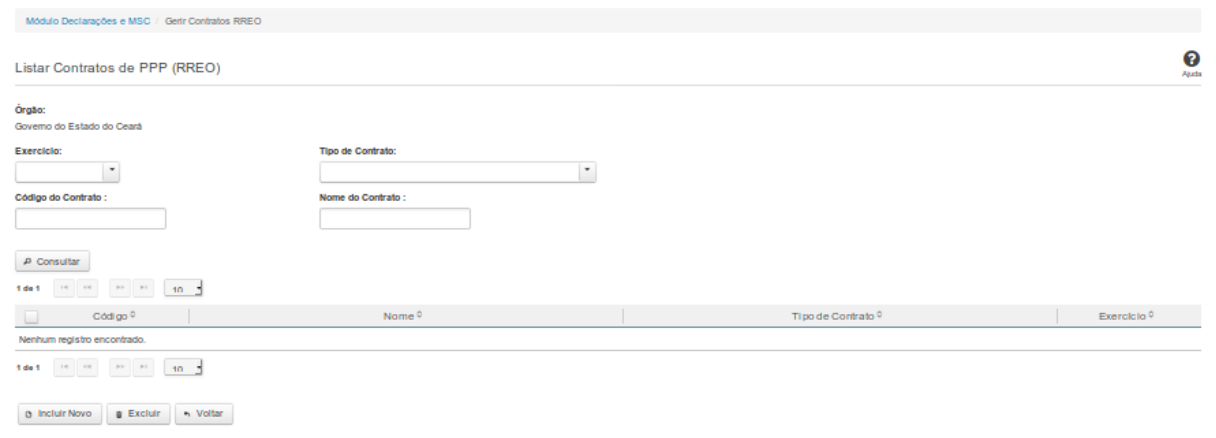

## **Listar Contratos de PPP(RREO)**

Essa tela permite que você obtenha uma lista de contratos de Parceria Público-Privada (PPP) cadastrados no sistema SICONFI no módulo Declarações e MSC.

### **Campos de Parâmetros**

**Órgão:** Campo não habilitado. Preenchido pelo sistema com o órgão ao qual você pertence.

**Exercício:** Selecione o exercício. Campo opcional.

**Tipo de Contrato:** Selecione o tipo de contrato. Campo opcional.

**Código do Contrato:** Informe o código do contrato. Campo opcional.

**Nome do Contrato:**Informe o nome do contrato. Campo opcional.

### **Campos de Resultados**

**Lista de Contratos de PPP -** O resultado da consulta é uma lista de contratos de PPP, constituída pelos campos descritos a seguir:

**Código** - código do contrato.

**Nome -**nome do contrato.

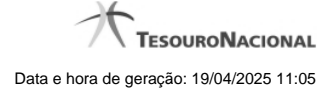

4

**Tipo de Contrato -** tipo de contrato.

**Exercício -** exercício do contrato.

**Botões**

**Consultar -** Clique nesse botão para acionar a consulta.

**Navegador de Páginas -** Navegue nas páginas do resultado da consulta.

**Quantidade de Ocorrências de Contratos de PPP -** Selecione a quantidade de contratos a serem exibidos por página.

**Caixa de Marcação no Cabeçalho** - Assinale essa caixa para marcar de uma só vez todos os contratos da lista.

**Caixa de Marcação** - Assinale essa caixa para selecionar o contrato.

**Ordenação dos Campos -** Selecione o título do campo para ordenar a lista de contratos pelo campo desejado.

**Incluir Novo -** Clique nesse botão para incluir um novo contrato.

**Excluir -** Clique nesse botão para excluir o(s) contrato(s) selecionado(s).

**Voltar -** Clique nesse botão para retornar para a tela inicial da área restrita do módulo selecionado.

**Linha da Lista -** Clique em um dos contratos da lista para alterar informações.